## 本資料では、ワンナンバーサービス管理サイトでできることについて、 画⾯案内と操作⽅法を記載しております。

#### ワンナンバーサービス契約のみTOPページ ワンナンバーサービス+マルチデバイスオプション契約TOPページ 各種画面 アクセサリ端末解除手順 **目次** …2 …3 …4 …5

## **ワンナンバーサービス契約のみ**

## **TOP画⾯**

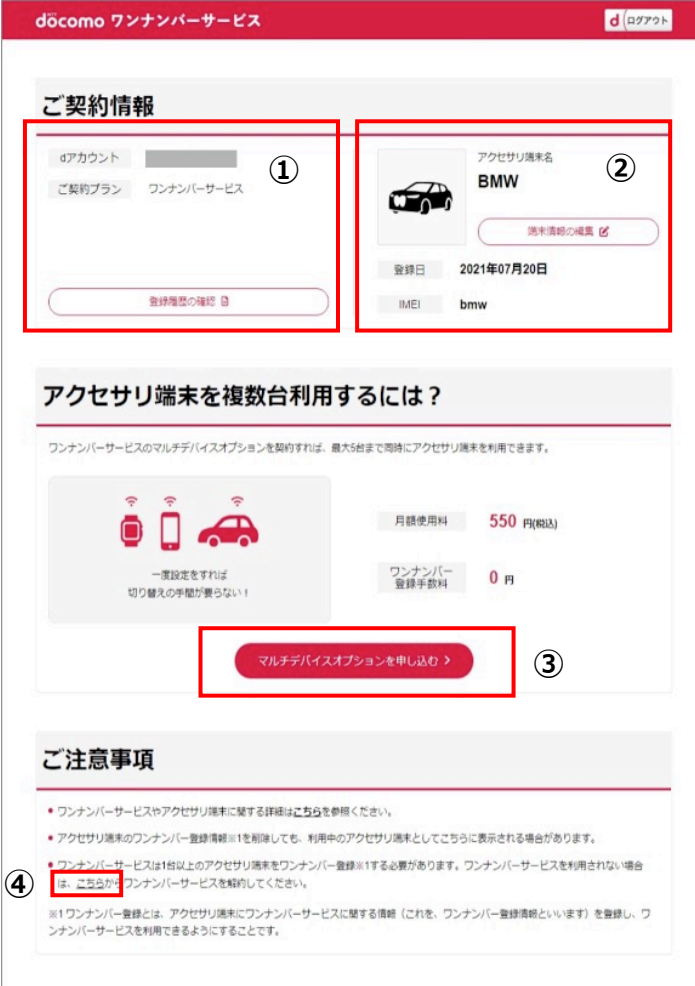

 $\Omega$ 

ログインしているdアカウントと現在のご契約 状態が表示されます。 「登録履歴の確認」を押下すると、アクセサリ 端末の登録履歴を確認できます。

### $(2)$

現在登録しているアクセサリ端末の情報が表示 されます。 「登録日」は、ワンナンバー登録が行われた日 付で、「IMEI」は、アクセサリ端末のIMEI表 示、または種別表示を行います。 ※アクセサリ端末によってIMEI連携可否が分 かれます。

③

こちらからマルチデバイスオプションをお申込 みいただけます。 (オンライン⼿続きサイトへ遷移します)

#### ④

こちらからワンナンバーサービスをご解約いた だけます。 (オンライン手続きサイトへ遷移します)

 $\mathcal{P}$ 

# **ワンナンバーサービス+マルチデバイスオプション契約**

## **TOP画⾯**

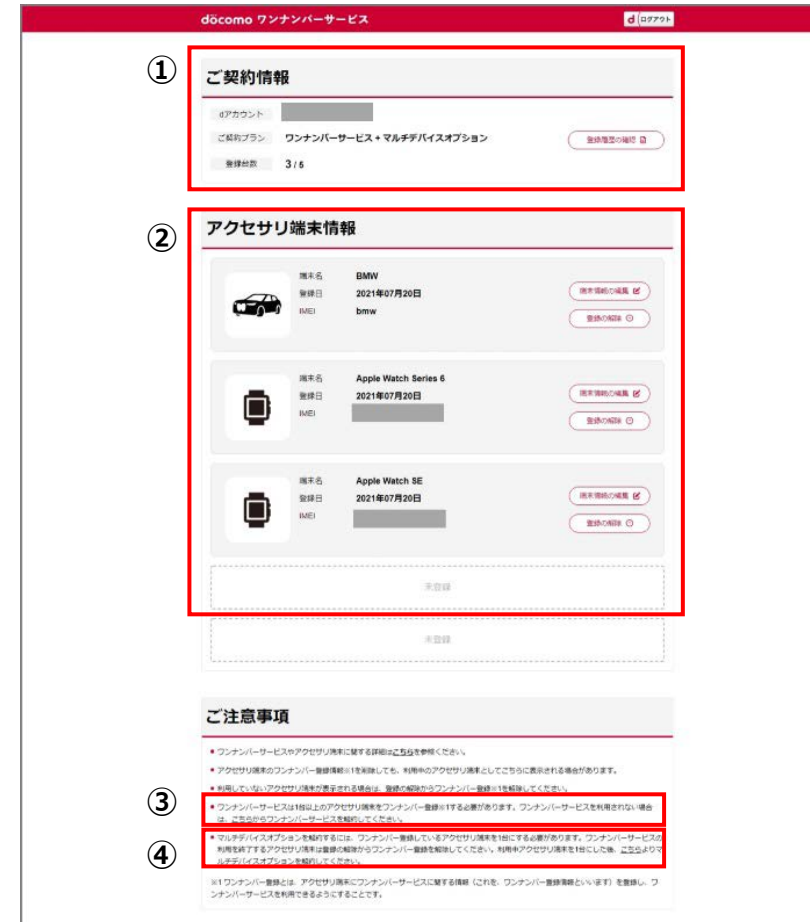

 $\Omega$ ログインしているdアカウントと現在のご契約 状態、登録台数が表示されます。 「登録履歴の確認」を押下すると、アクセサリ 端末の登録履歴を確認できます。

### $(2)$

現在登録しているアクセサリ端末の情報が表示 されます。 「登録⽇」「IMEI」の表⽰はワンナンバー サービス契約のみの表⽰と同様です。 端末名の編集や登録解除も⾏えます。

 $\odot$ 

こちらからワンナンバーサービスをご解約いた だけます。

④ こちらからマルチデバイスオプションをご解約 いただけます。 ※あらかじめ、アクセサリ端末を1台まで減ら していただく必要があります。

**各種画⾯**

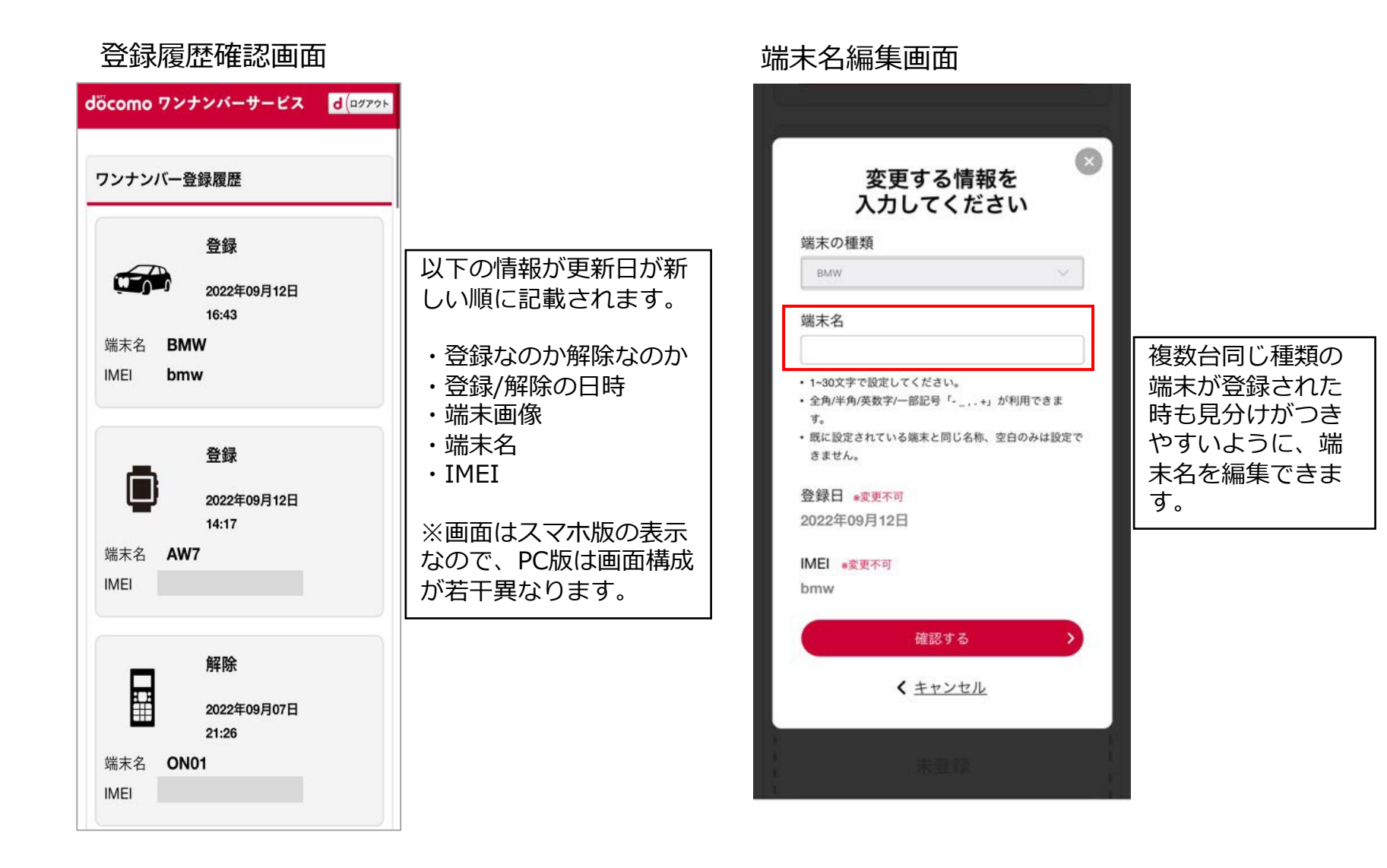

# **アクセサリ端末解除⼿順**

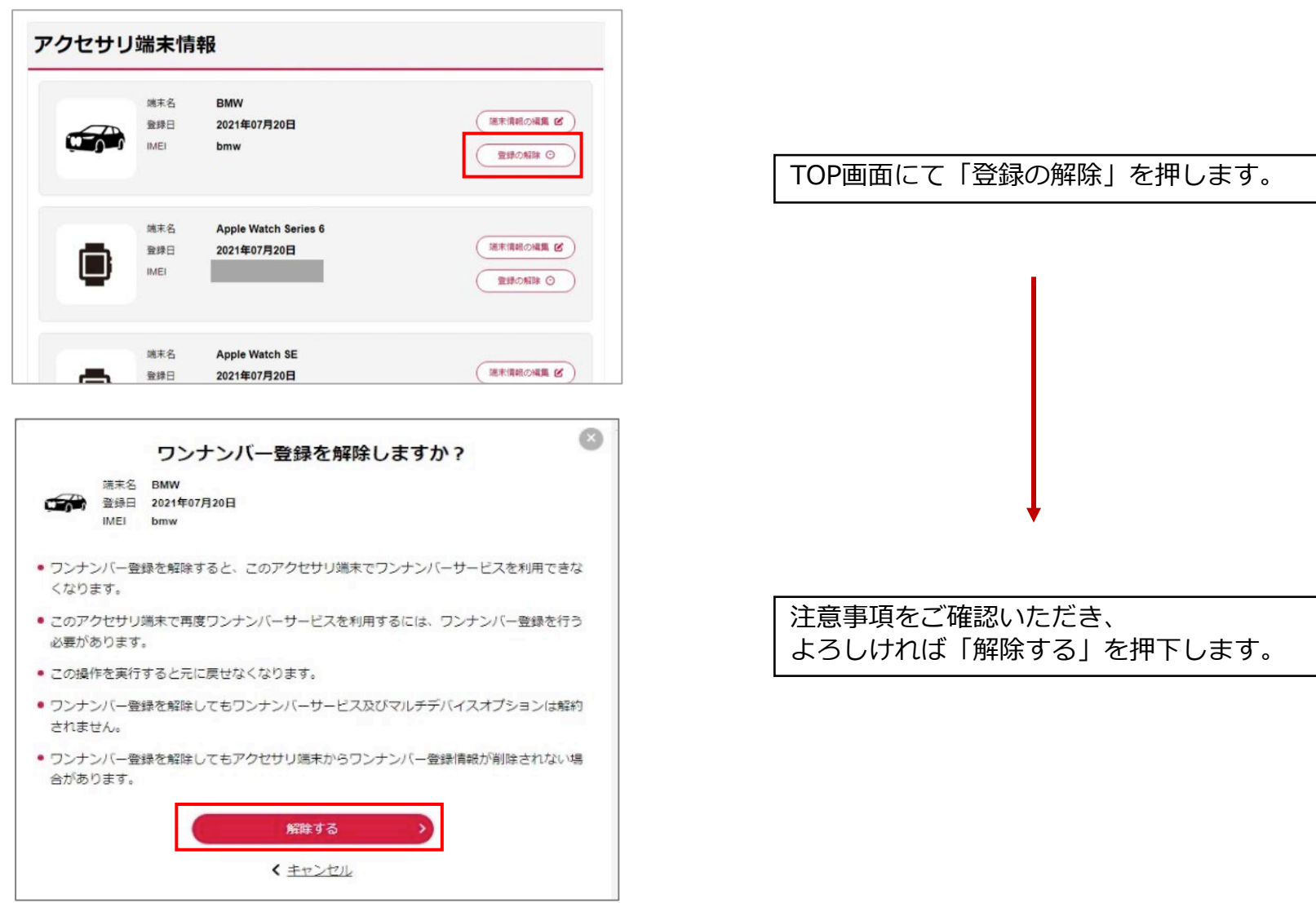